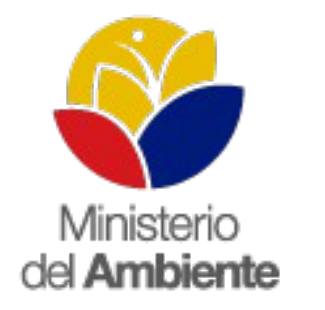

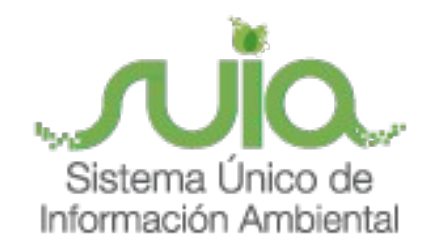

# Sistema Único de Información Ambiental - **SUIA**

**MANUAL DE USUARIO "MÓDULO DE REGISTRO TRÁMITES DE REGULARIZACIÓN AMBIENTAL GESTIONADOS EN FÍSICO"**

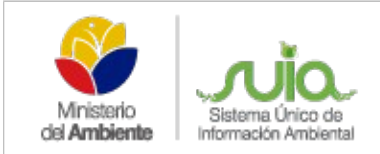

# **TABLA DE CONTENIDOS**

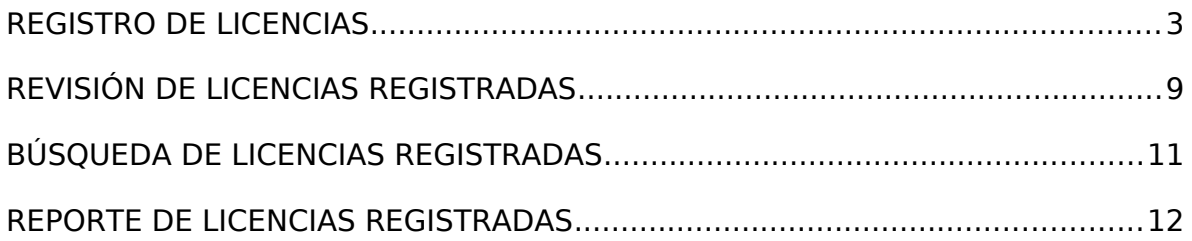

# **TABLA DE FIGURAS**

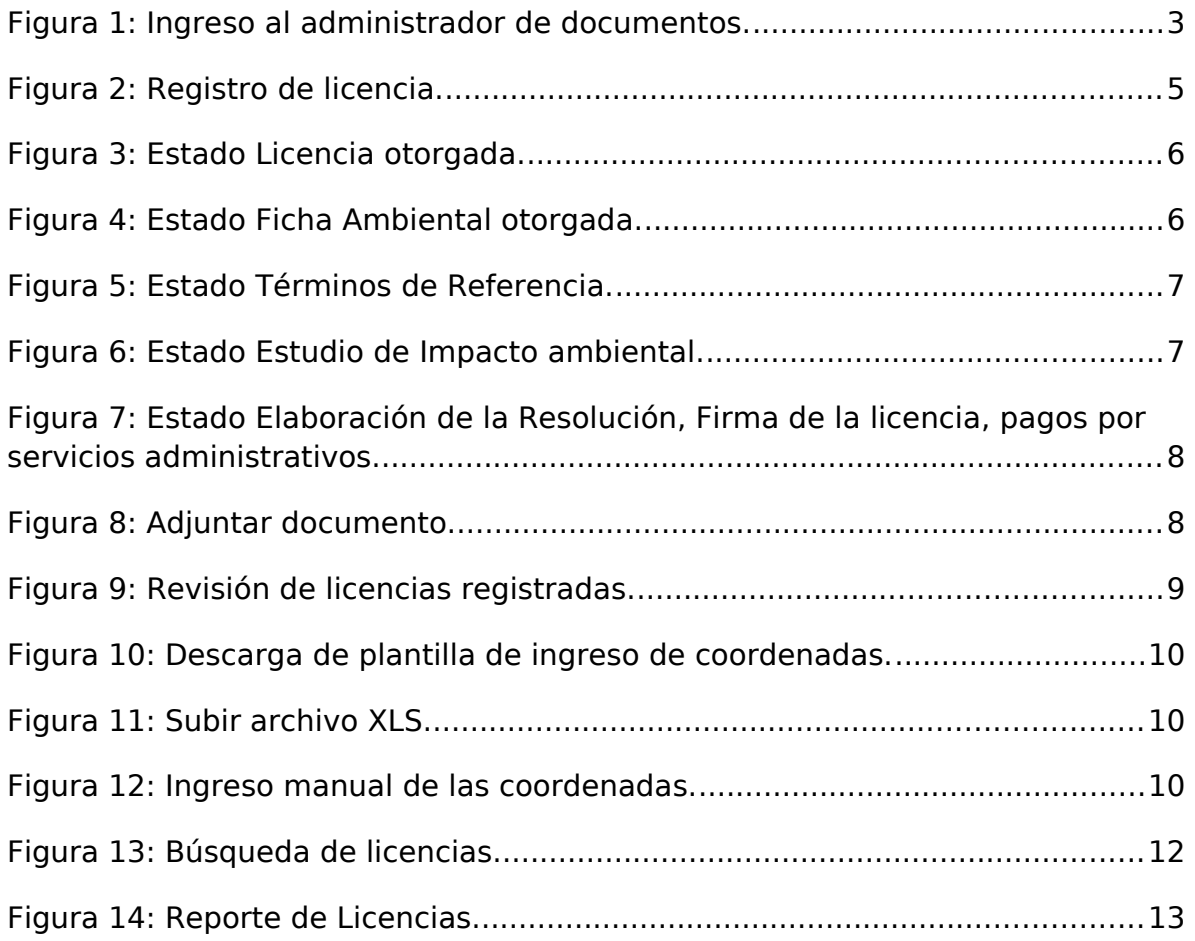

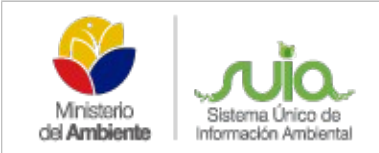

## <span id="page-2-0"></span>**REGISTRO DE LICENCIAS**

Con la finalidad de ingresar información de las fichas y licencias ambientales gestionadas de manera física, tanto en Direcciones Provinciales como Planta Central en el SUIA, se implementó el Módulo de registro de trámites ambientales en el SUIA.

Para ingresar debe acceder al Sistema de Licenciamiento Ambiental por Regularización y Control Ambiental, con su usuario y clave correspondiente. En el menú superior selecciona **REPOSITORIO DOCUMENTAL** y da clic sobre la opción **LICENCIAMIENTO AMBIENTAL** (Ver figura: 1).

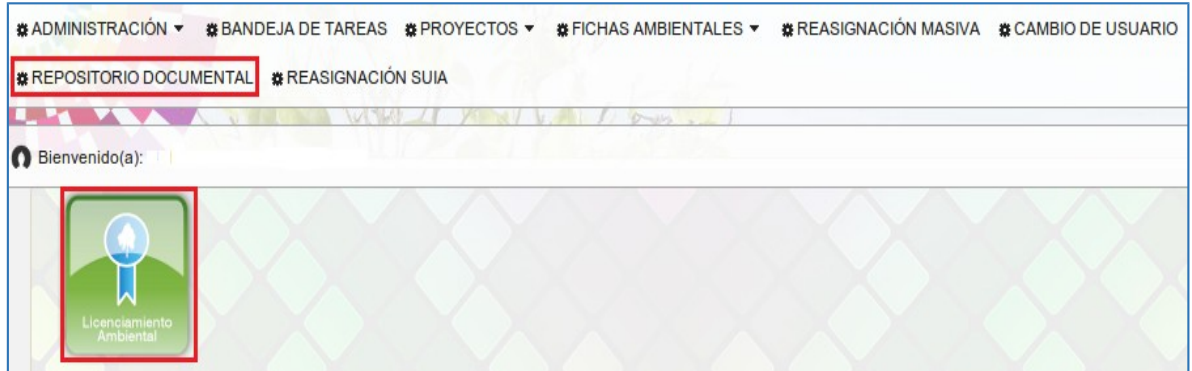

**Figura 1: Ingreso al administrador de documentos.**

Al seleccionar la opción **Licenciamiento Ambiental,** se presentará la pantalla con el formulario de ingreso de información.

Para empezar con el registro de información debe presionar la opción **NUEVO**, para que se habiliten los campos del formulario que deberán ser ingresados. (Ver figura: 2).

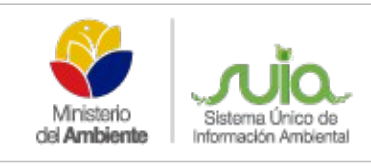

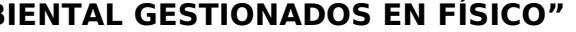

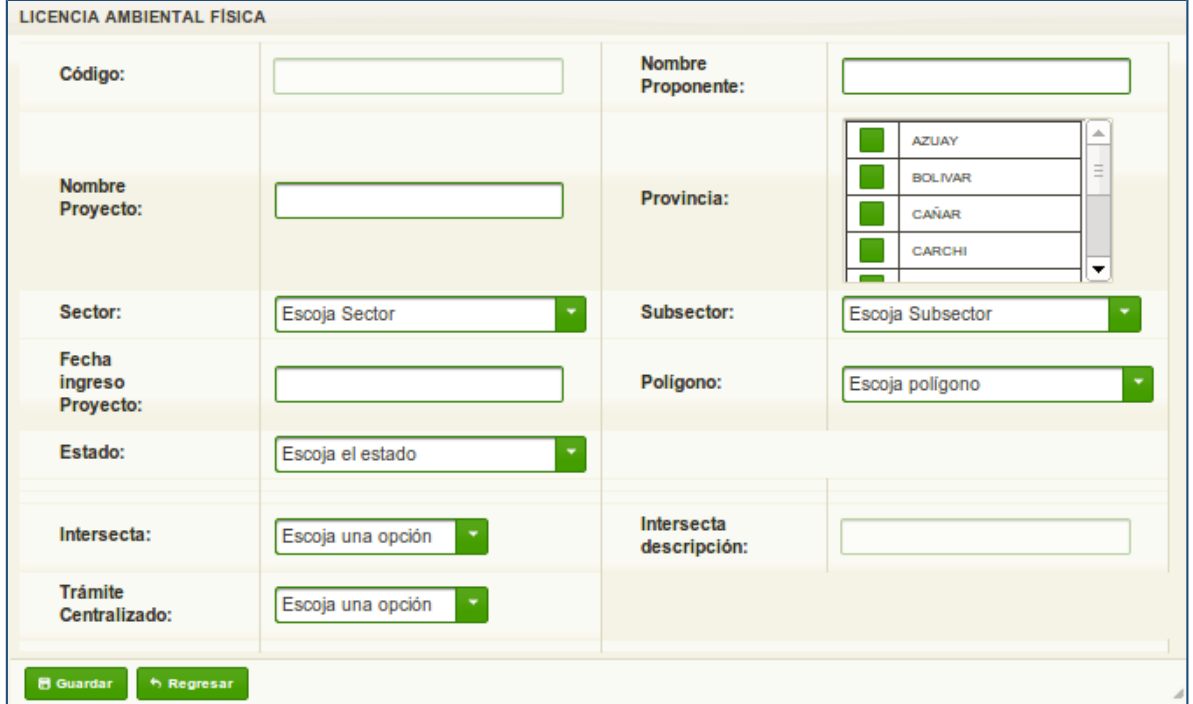

**Figura 2: Registro de licencia.**

#### **DETALLE DE OPCIONES:**

- **Código:** El sistema coloca este número de forma automática.
- **Nombre Proponente:** Se debe colocar el nombre y apellido a quien se emite la licencia.
- **Nombre Proyecto:** Se debe colocar el nombre de la actividad a la cual se emitió la licencia.
- **Provincia:** Lugar donde pertenece el proyecto, pueden seleccionar varias provincias.
- **Sector:** Debe seleccionar el sector al que pertenece la actividad.
- **Subsector:** Seleccionar el ítem de acuerdo al sector.
- **Fecha de ingreso del proyecto:** Cuando ingresaron los documentos en la dirección provincial.
- **Polígono:** Seleccionar punto, línea o polígono para luego ingresar los valores de las coordenadas en x,y.

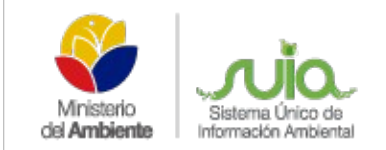

- **Estado:** Selecciona la etapa actual en la que se encuentra el proyecto, al escoger el estado: Licencia Otorgada, Ficha Ambiental Otorgada, Términos de Referencia o Estudio de Impacto Ambiental el Sistema solicitará información adicional.
	- o **Si escoge Licencia Otorgada deberá ingresar (Ver figura: 3):**
		- **Fecha de emisión:** Fecha de cuando se está emitiendo la Licencia.
		- **N° Licencia Ambiental:** Número de licencia ambiental o Resolución.

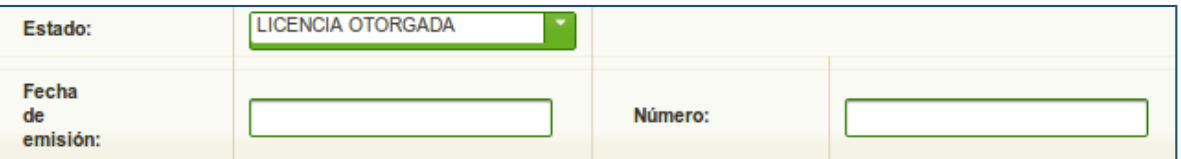

**Figura 3: Estado Licencia otorgada.**

- o **Si escoge Ficha Ambiental Otorgada deberá ingresar (Ver figura: 4):**
	- **Fecha de emisión:** Fecha de cuando se está emitiendo la Ficha Ambiental.
	- **N° Licencia Ambiental:** Número de Ficha Ambiental.

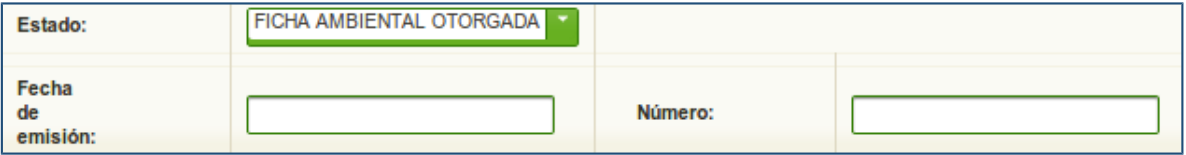

**Figura 4: Estado Ficha Ambiental otorgada**.

o **Si escoge Términos de Referencia le muestra tres opciones: (Ver figura: 5):**

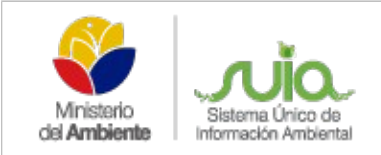

- **Observado:** Si el proponente debe realizar alguna corrección a los Términos de Referencia.
- **En trámite:** Si aún se está realizando la revisión de los Términos de Referencia.
- **Aprobado:** Si los Términos de Referencia están aprobados.

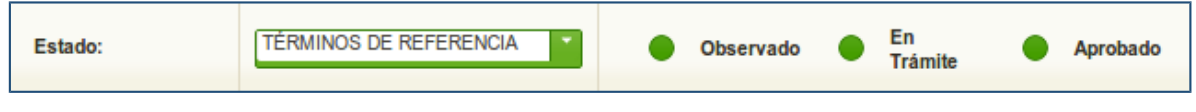

**Figura 5: Estado Términos de Referencia.**

- o **Si escoge Estudio de Impacto Ambiental le muestra tres opciones: (Ver figura: 6):**
	- **Observado:** Si el proponente debe realizar alguna corrección al Estudio de Impacto Ambiental.
	- **En trámite:** Si aún se está realizando la revisión del Estudio de Impacto Ambiental.
	- **Aprobado:** Si el Estudio de Impacto Ambiental está aprobado.

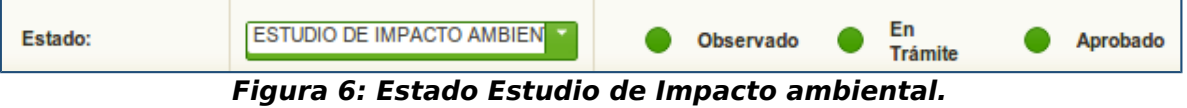

o **Si escoge una las siguientes opciones: Elaboración de la resolución, Firma de la licencia, Pagos por servicios administrativos y póliza (Ver figura: 7):**

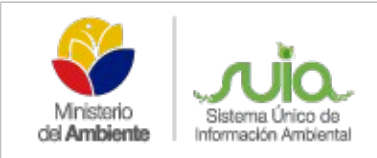

Las mismas servirán para realizar el respectivo seguimiento a las Direcciones Provinciales

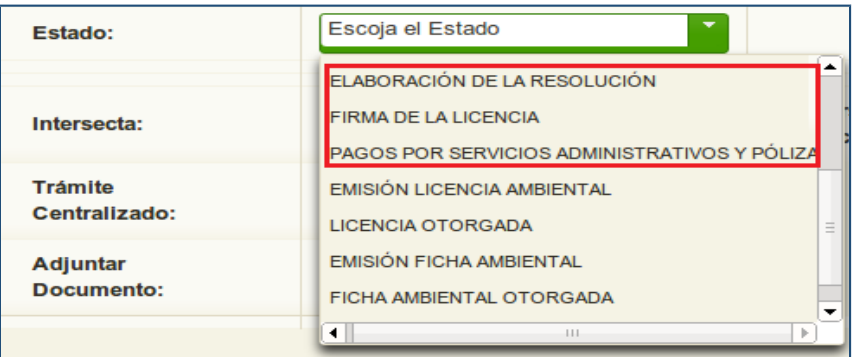

#### **Figura 7: Estado Elaboración de la Resolución, Firma de la licencia, pagos por servicios administrativos.**

- **Interseca:** 
	- o **SI:** Se habilita el campo para colocar con que áreas interseca.
	- o **NO:** No interseca.

#### • **Trámite Centralizado:**

- o **SI:** Para las licencias que se está tramitando en Planta Central.
- o **NO:** Para las licencias que se están tramitando en las Direcciones Provinciales.

#### • **Adjuntar Documento (Ver figura:8):**

Una vez que esté ingresada toda la información del registro de la licencia en física, puede adjuntar documentación de respaldo dentro del registro, como por ejemplo: si ya se dispone de la licencia ambiental podrá escanear el documento y adjuntarlo, debe ingresar:

- **Nombre:** Nombre del documento que está adjuntando al registro.
- **Descripción:** Breve detalle o resumen de lo que se trata el documento.
- **Seleccionar:** Para buscar el documento y proceder con el adjunto.

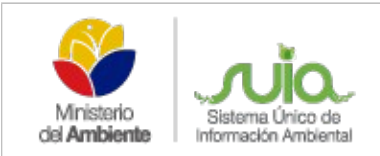

- **Guardar:** Graba el documento adjunto.
- **Regresar:** Se regresa al formulario principal del registro.

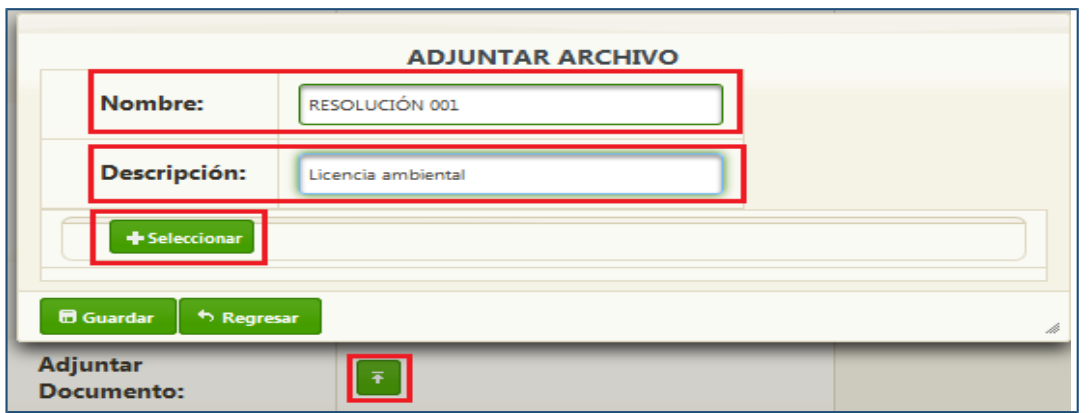

#### **Figura 8: Adjuntar documento.**

Después de completar el formulario de registro de licencia, debe presionar en la opción **GUARDAR**.

#### <span id="page-7-0"></span>**REVISIÓN DE LICENCIAS REGISTRADAS**

Al dar click sobre el código de la licencia registrada nos permite editar la información registrada (Ver figura 9).

| 贪<br>Licenciamiento Ambiental                                                 |                                         |                                               |                               |                    |  |  |  |  |  |  |  |
|-------------------------------------------------------------------------------|-----------------------------------------|-----------------------------------------------|-------------------------------|--------------------|--|--|--|--|--|--|--|
|                                                                               | Escoja un campo                         | D Buscar                                      |                               |                    |  |  |  |  |  |  |  |
| $+$ Nuevo<br>Reportes<br>1 2 3 4 5 6 7 8 9 10<br>$\mathbf{p}$<br>$\mathbf{I}$ |                                         |                                               |                               |                    |  |  |  |  |  |  |  |
| Codigo                                                                        | Proyecto                                | Proponente                                    | <b>Estado</b>                 | <b>Coordenadas</b> |  |  |  |  |  |  |  |
| MAE-RA-FIS-2011-2642                                                          | ESTACION DE SERVICIO FEBRES CORDERO     | <b>NARCISA DAZA</b><br><b>DEMERA</b>          | <b>TÉRMINOS DE REFERENCIA</b> | Ver/Editar         |  |  |  |  |  |  |  |
| MAE-RA-FIS-2004-0077                                                          | <b>ESTACION DE SERVICIO LA CHIQUITA</b> | <b>VIVIANA VANESA</b><br><b>PAREDES RAMOS</b> | <b>LICENCIA OTORGADA</b>      | Ver/Editar         |  |  |  |  |  |  |  |
| MAE-RA-FIS-2005-0064                                                          | ESTACION DE SERVICIO MARIA AUXILIADORA  | <b>JAIME FUENTES</b><br><b>MORALES</b>        | <b>LICENCIA OTORGADA</b>      | Ver/Editar         |  |  |  |  |  |  |  |
| MAE-RA-FIS-2008-0530                                                          | ESTACIÓN DE SERVICIO BABAHOYO           | <b>VÍCTOR HUGO CALERO</b><br><b>AVILES</b>    | LICENCIA OTORGADA             | Ver/Editar         |  |  |  |  |  |  |  |

**Figura 9: Revisión de licencias registradas.**

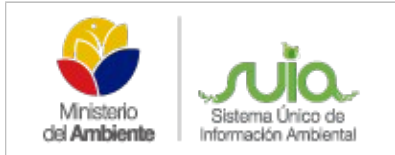

Al dar click sobre la opción "Ver/Editar" nos presenta un detalle de coordenadas que permite ingresar y editar los valores de las coordenadas, dispone de las siguientes opciones para el ingreso de las mismas:

• **Descargar plantilla:** Muestra un formato o modelo de como ingresar el archivo de coordenadas, mediante el tipo: punto, línea o polígono (Ver figura 10).

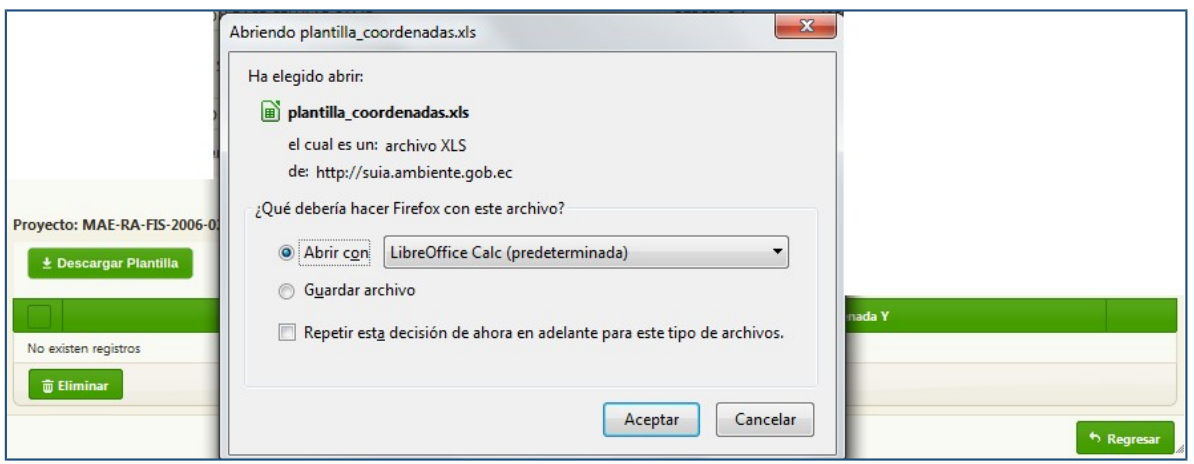

**Figura 10: Descarga de plantilla de ingreso de coordenadas.**

• **Subir archivo XLS:** Permite el adjunto del archivo de coordenadas según la plantilla o el formato que se descarga en la opción Descargar Plantilla, al dar clic en abrir busca el sitio en el cual se encuentra el documento para adjuntarlo (Ver figura 11).

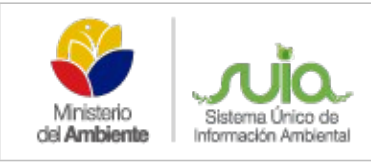

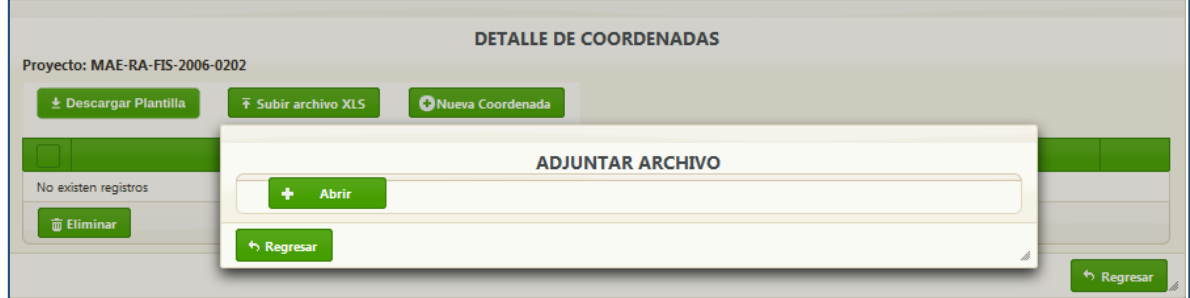

#### **Figura 11: Subir archivo XLS.**

**Nueva coordenada:** Permite el ingreso manual de los puntos de coordenadas (Ver figura 12).

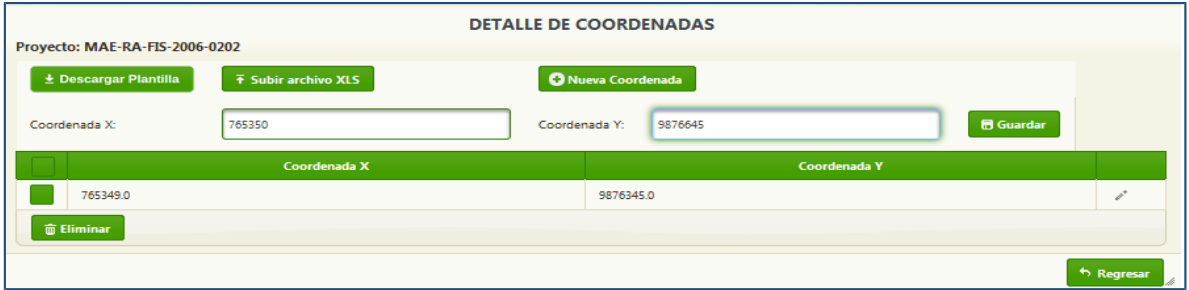

**Figura 12: Ingreso manual de las coordenadas.**

- Eliminar: Elimina la información que se ingresó, sea el documento excel de las coordenadas o la información de cada punto ingresado de manera manual.
- Regresar: Se regresa a la pantalla principal de las licencias.

#### <span id="page-9-0"></span>**BÚSQUEDA DE LICENCIAS REGISTRADAS**

Permite realizar una búsqueda de los registros realizados en el módulo de licenciamiento según el tipo de dato (Ver figura 13).

- **Código:** Busca por el código asignado al momento que registró la licencia, escoge el tipo de búsqueda y en el espacio en blanco digita el código, luego clic en BUSCAR.
- **Proyecto:** Busca por el nombre del proyecto que registró en el módulo, escoge el tipo de búsqueda y en el espacio en blanco digita el nombre o alguna palabra clave del nombre del proyecto, luego clic en BUSCAR.

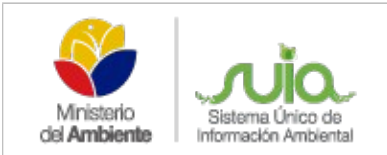

• **Proponente:** Busca por el nombre del proponente que registró en el módulo, escoge el tipo de búsqueda y en el espacio en blanco digita el nombre o parte del nombre del proponente, luego clic en BUSCAR.

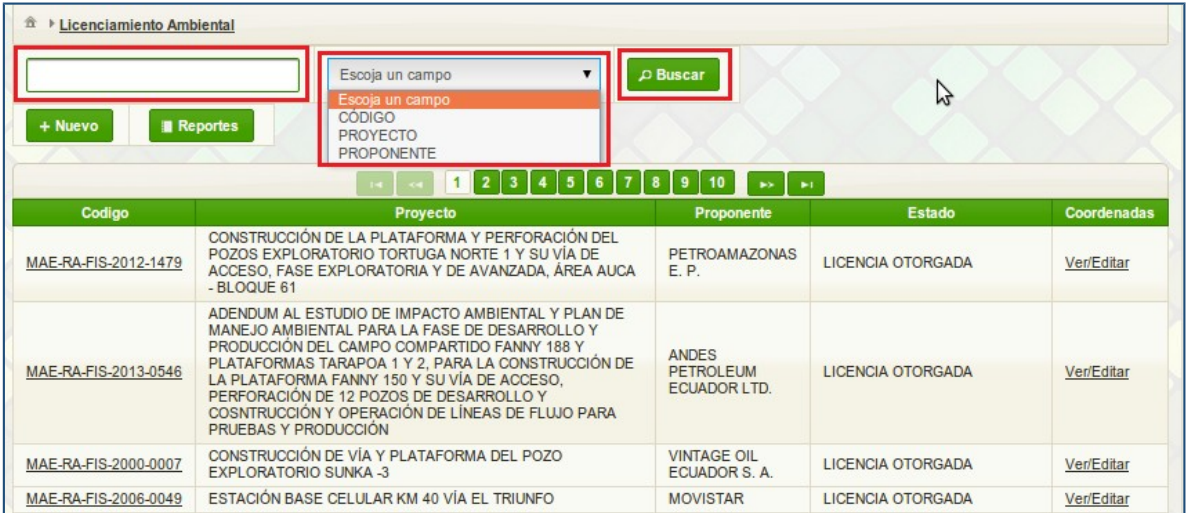

**Figura 13: Búsqueda de licencias.**

# <span id="page-10-0"></span>**REPORTE DE LICENCIAS REGISTRADAS**

Emite un reporte del registro realizado de las licencias en físico, se lo puede obtener por fecha o por provincias (Ver figura 14).

- **Opciones:** 
	- o **Por Fecha:** Se habilita el rango de fecha: desde hasta para generar el reporte.
	- o **Por Provincia:** Se habilita el listado con todas las provincias.
- **El ícono que se muestra junto a la opción regresar:** permite exportar el reporte en un archivo Excel.

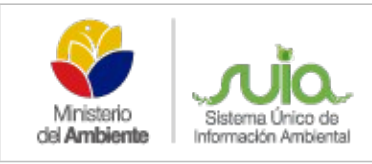

| <b>Reporte Licencias Ambientales Físicas</b><br><b>Opciones:</b><br><b>Provincia</b><br>Fecha ( |                                                                                                    |                                       |                                 |                               |                                                                                                    |                                    |                            |                     |                       |  |  |
|-------------------------------------------------------------------------------------------------|----------------------------------------------------------------------------------------------------|---------------------------------------|---------------------------------|-------------------------------|----------------------------------------------------------------------------------------------------|------------------------------------|----------------------------|---------------------|-----------------------|--|--|
| Desde:                                                                                          | 01-01-2015                                                                                                    |                                       | Hasta:<br>Aceptar<br>06-08-2015 |                               |                                                                                                    |                                    |                            |                     |                       |  |  |
| AZUAY                                                                                           |                                                                                                    |                                       |                                 |                               |                                                                                                    |                                    |                            |                     |                       |  |  |
| No. Licencias: 379<br>Código                                                                    | Proyecto                                                                                                    | Proponente                            | <b>Fecha Ingreso</b>            | <b>Sector</b>                 | <b>Subsector</b>                                                                                                    | <b>Estado</b>                      | Fecha Emisiór No. Licencia |                     | <b>Trámite Centra</b> |  |  |
|                                                                                                 |                                                                                                    |                                       |                                 |                               | <b>CONSTRUCCIÓ</b><br><b>GENERAL DE</b><br><b>EDIFICIOS</b><br>DE TODO                                                                                         |                                    |                            |                     |                       |  |  |
| MAE-RA-FIS-2001-000                                                                             | <b>IMPLEMENTACIÓN Y</b><br>OPERACIÓN DEL<br><b>CENTRO DE GESTIÓN</b><br><b>DEL BOSTUE</b><br>PROTECTO DE<br><b>AGUARONGO</b> | <b>FUNDACIÓN</b><br><b>RIKCHARINA</b> | 2001-12-20                      | INFRAESTRUCT<br><b>URBANA</b> | TIPO, ASI<br>COMO<br><b>TRABAJOS</b><br>NUEVOS.<br>REPARACIÓN.<br><b>ADICIONES Y</b><br><b>ALTERACIONES</b><br>LEVANTAMIENT<br><b>DE</b><br><b>COTOUOTUDAC</b> | <b>LICENCIA</b><br><b>OTORGADA</b> | 2001-12-20                 | Resolución N° 02 NO |                       |  |  |
|                                                                                                 | $12345678910$ $\rightarrow$ $\rightarrow$<br>$14$ .                                                                          |                                       |                                 |                               |                                                                                                    |                                    |                            |                     |                       |  |  |
| ← Regresar                                                                                      |                                                                                                    |                                       |                                 |                               |                                                                                                    |                                    |                            |                     |                       |  |  |

**Figura 14: Reporte de Licencias.**

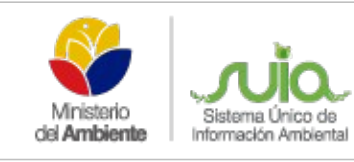

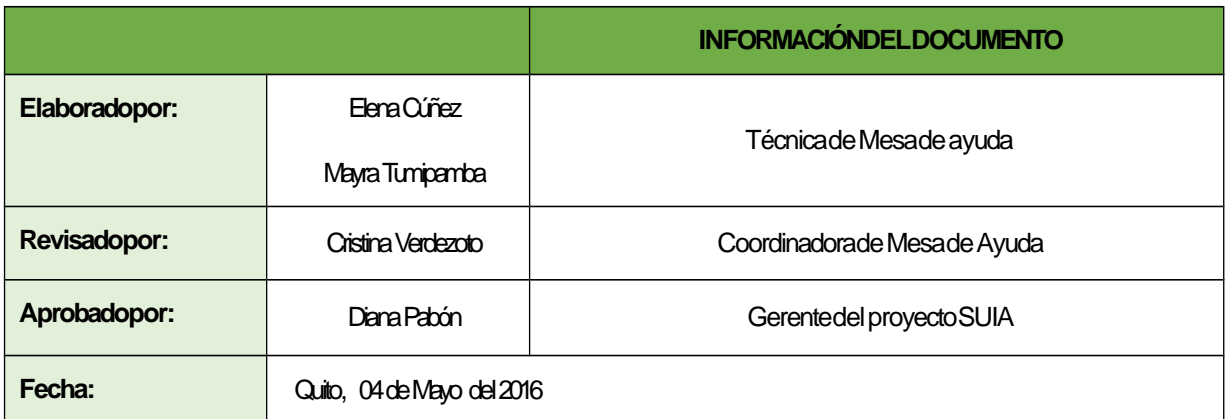